# SENCOR® **SDF1060**

# **Digitální fotorámček Návod na obsluhu**

# **Bezpečnosť:**

# **Ďakujeme vám za zakúpenie tohto digitálneho fotorámčeka.**

Pred použitím zariadenia si prečítajte tento návod na použitie a uschovajte ho na ďalšie použitie. Tento návod vám pomôže používať veľa užitočných funkcií, vďaka ktorým bude pre vás používanie vášho digitálneho rámčeka väčšou zábavou.

# **Médiá**

Vloženie pamäťových kariet Váš multimediálny fotorámček je kompatibilný s pamäťovými kartami typu SD/MMC/MS: A podporované formáty súborov: Obrázky: JPEG Hudba: MPEG1, MPEG 2, MP3, AAC, OGG Film: MPEG1, MPEG2, MPEG4-ASP, M-JPEG, Xvid, AVI Rozlíšenie digitálneho panelu: 1024 × 600 pixlov USB 2.0 až 480 Mb/s Napájací adaptér: DC (jednosm.) 5 V / 1,5A Spotreba energie: < 7.5 W Reproduktory: 1 W \* 2

# **Obsah balenia**

V tomto balení sú nasledujúce položky:

1 digitálny fotorámček

1 adaptér striedavého/rovnosmerného prúdu

1 návod na obsluhu

1 záručný list

Ak by ktorákoľvek z položiek chýbala, kontaktujte predajcu, u ktorého ste výrobok zakúpili.

# **Sprievodca rýchlym používaním**

**1. Začíname:** Kontrola vzhľadu:

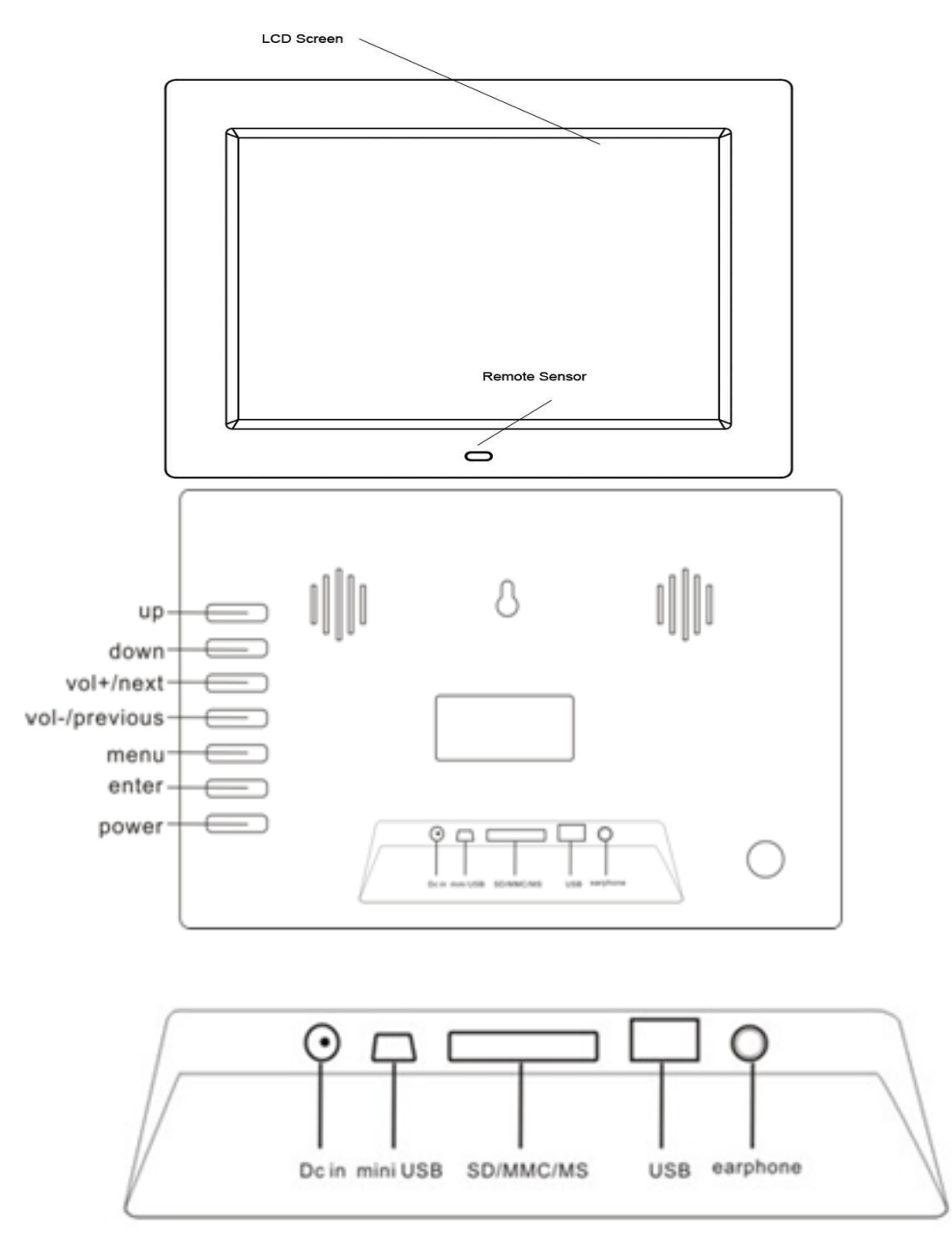

# **2. Inštalácia:**

Otvorte balenie a snímte ochranný obal zariadenia**.** Podstavec naskrutkujte do otvoru pre skrutku podstavca na zadnej strane fotorámčeka**,** upravte polohu rámčeku - vertikálne alebo horizontálne, napájací adaptér zapojte do elektrickej zásuvky. Druhý koniec zapojte do zariadenia. Vložte vašu pamäťovú kartu a zariadenie automaticky spustí prezentáciu digitálnych snímok.

# **3. Popis diaľkového ovládača:**

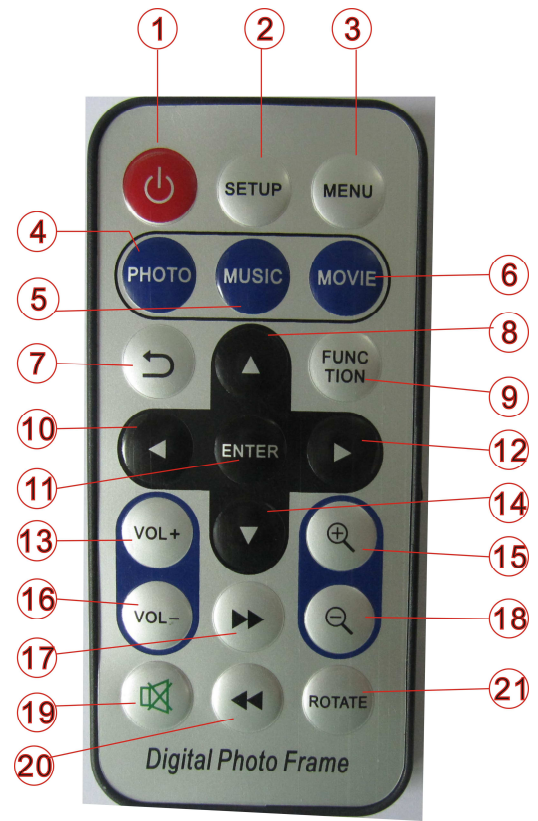

- 1. Zapnutie/vypnutie
- 2. Nastavenie
- 3. Menu
- 4. Režim snímok
- 5. Režim hudby
- 6. Režim filmu
- 7. Späť do predchádzajúceho menu
- 8. Posunúť nahor, predchádzajúce podmenu
- 9. **Funkčné tlačidlo**: špeciálna funkcia
- 10. Doľava
- 11. Potvrdenie nastavenia, prehrávania/pauzy
- 12. Doprava
- 13. Zosilnenie hlasitosti
- 14. Posunúť nadol
- 15. Zväčšiť
- 16. Zoslabenie hlasitosti
- 17. Rýchle posunutie dopredu
- 18. Zmenšiť
	- 19. Vypnutie zvuku
	- 20. Rýchle posunutie dozadu
- 21. Otočiť o -90 stupňov

# Poznámka: **Funkčné tlačidlo na diaľkovom ovládači:**

Tlačidlo "FUNC" na diaľkovom ovládači zaisťuje používateľom ďalšie výhody vr. výberu režimu slideshow a kopírovania/presunu/vymazania súborov v pamäti.

# **4. MENU**

Po zapnutí sa zobrazí Hlavné menu. (ak vložíte kartu, zariadenie najskôr prečíta video, stlačením tlačidla "Menu" prepnete späť do Hlavného menu)

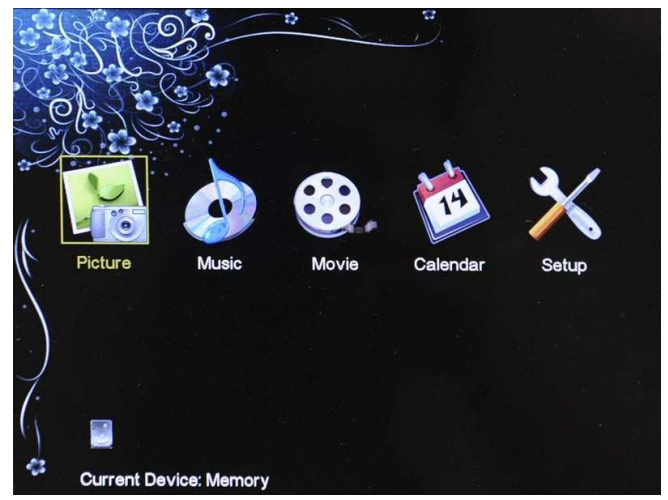

**Obrázok 1: Hlavné menu** 

Stlačením tlačidiel "doľava/doprava" na rámčeku alebo diaľkovom ovládači zvolíte požadovaný režim, k dispozícii je 5 ikon funkcií vr. Prehrávania obrázkov, Prehrávania hudby, Prehrávania filmov, Kalendára, Nastavenia. Označí sa vybraná ikona. Stlačením tlačidla "ENTER" na diaľkovom ovládači spustíte vybranú funkciu.

# **4.1 Prehrávanie**

Rámček bude prehrávať priamo z pamäťovej karty alebo USB. Ak nevložíte pamäťovú kartu, zobrazí sa Hlavné menu. (Ako východiskový sa spustí Film, v nastavení môžete prepnúť na iné režimy.)

# **Zvolenie režimu slideshow:**

Počas slideshow obrázkov stlačte funkčné tlačidlo, na obrazovke sa zobrazí roztváracie menu, pozri nižšie:

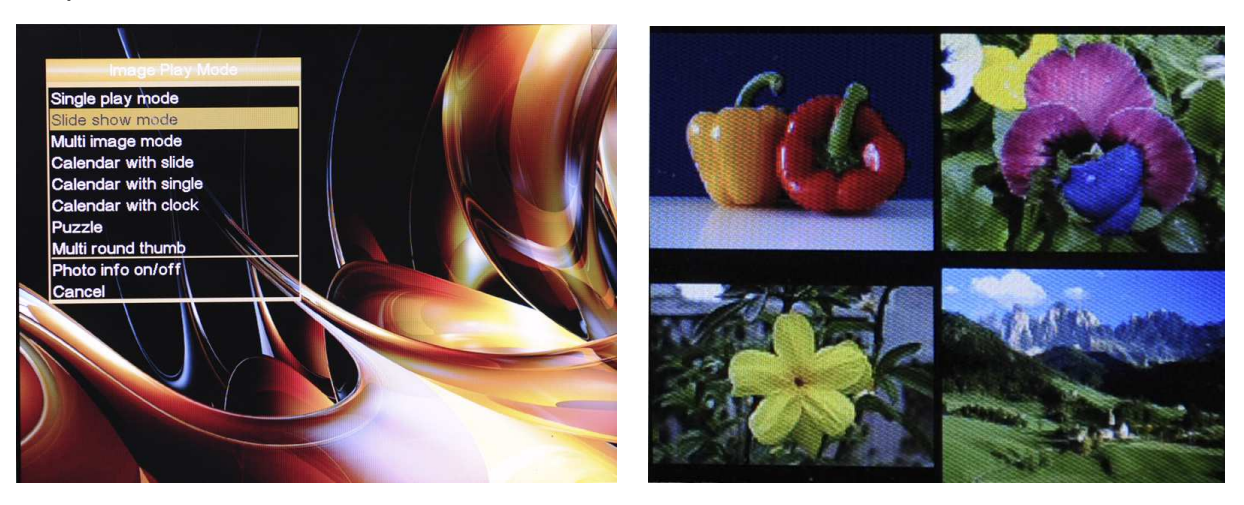

**Obr. 2: Roztváracie menu funkčného tlačidla Obr. 3: Zobrazenie viacerých obrázkov na displeji**

- 1. Jeden obrázok
- 2. Režim slideshow
- 3. Zobrazenie viacerých obrázkov
- 4. Zobrazenie kalendára so slideshow
- 5. Zobrazenie kalendára s rámčekom
- 6. Zobrazenie kalendára s hodinami
- 7. Puzzle (čarovný štvorec)
- 8. Otáčajúce sa obrázky
- 9. Voľne sa otáčajúce obrázky
- 10. Slideshow s viacerými obrázkami naraz
- 11. Zapnutie/vypnutie informácií o obrázku
- 12. Zrušiť

Pomocou tlačidiel "Nahor" a "Nadol" zvoľte nastavenie a potvrďte stlačením "Enter". Ak počas prehrávania stlačíte "Return to previous menu;" (Späť na predchádzajúce menu), otvorte predchádzajúce menu a zobrazia sa miniatúry. (Obrázok 4)

V nastavení môžete nastaviť zobrazenie miniatúr ako 4\*4 obrázky, 5\*5 obrázkov. (Obr. 5) V predchádzajúcom režime môžete pomocou tlačidiel "Doľava" a "Doprava" zvoliť obrázok a prezrieť si ho na celej obrazovke stlačením "Enter".

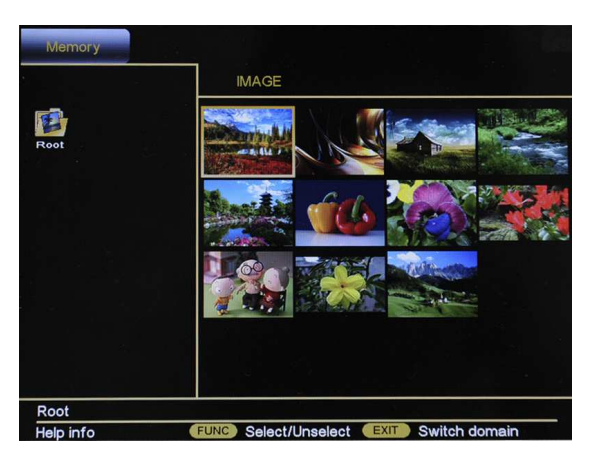

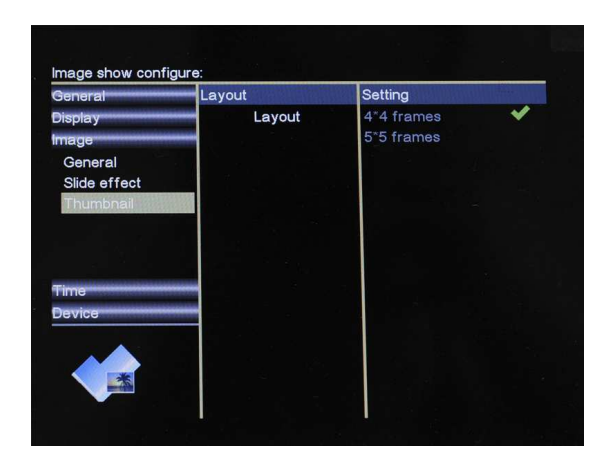

**Obrázok 4: režim miniatúr Obrázok 5: nastavenie miniatúr**

# **4.2 Prehrávanie hudby**

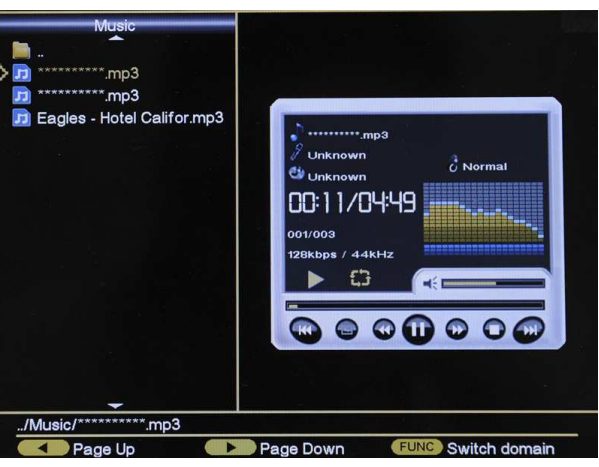

 **Obrázok 6: režim prehrávania hudby** 

V Hlavnom menu zvoľte "Music" (hudba) podľa obr. 1 a stlačením "Enter" spustite prehrávanie hudby (obr. 6). Pomocou tlačidiel Nahor/Nadol zvoľte hudobné súbory, ktoré chcete prehrávať, hudobný prehrávač vpravo prehrá hudobné súbory (zvýraznené) vľavo.

Stlačte tlačidlo FUNCTION, zobrazením nasledujúcej alebo predchádzajúcej stránky môžete vybrať predchádzajúcu alebo nasledujúcu skladbu.

Stlačte tlačidlo FUNCTION, zobrazením režimu opakovaného prehrávania a EQ v spodnej časti môžete zvoliť režimy opakovania:

Normal (normálny)/Random (náhodne)/Repeat one (opakovať jednu)/Repeat folder (opakovať priečinok)/ Repeat all (opakovať všetko)

A zvoľte EQ:

Dance (tanečný)/Normal (normálny)/Rock/Classic (klasika)/Jazz/Pop/Studio/Ballad (balady)/Club/R&B

# **4.3 Prehrávanie videí**

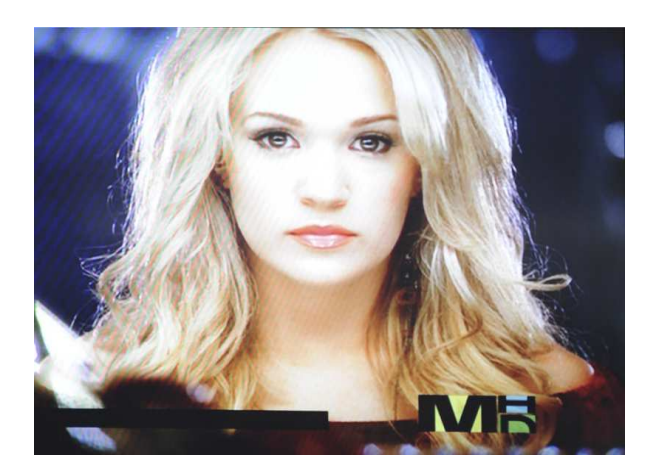

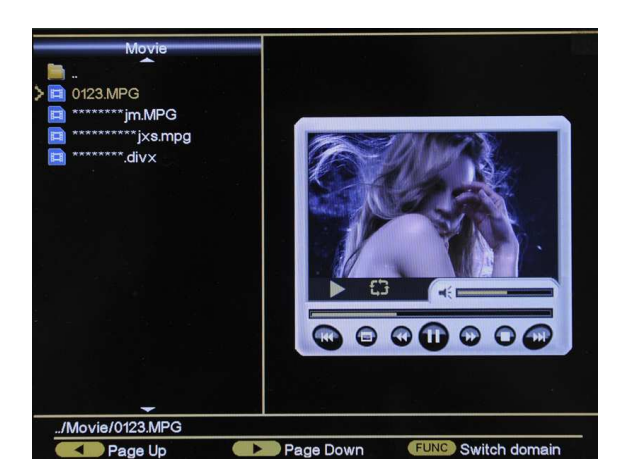

**Obrázok 7: režim prehrávania videa Obrázok 8: režim náhľadu videa** 

Prehrávanie videa je podobné ako prehrávanie hudby, v režime prehrávania video (pozri obr. 7) stlačením "Return to previous menu;" (Späť do predchádzajúceho menu) prejdite do predchádzajúceho menu, pozri obr. 8;

# **4.4 Kalendár**

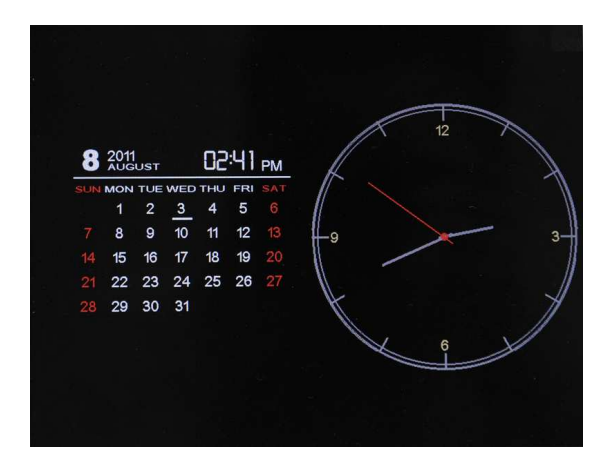

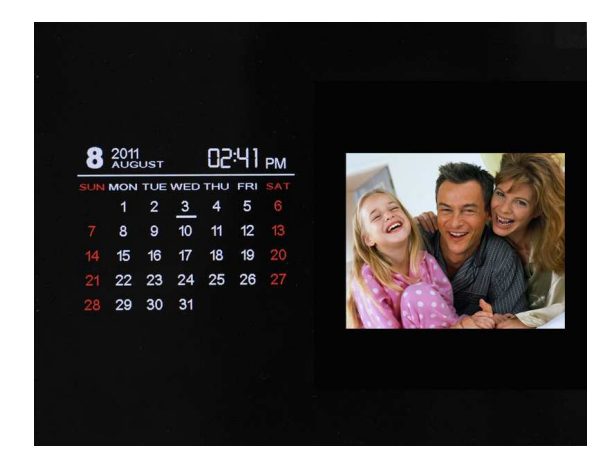

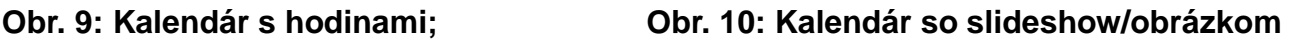

V Hlavnom menu zvoľte Kalendár a prepnite do režimu zobrazenia kalendára, pomocou funkčného tlačidla na diaľkovom ovládači zmeňte režim zobrazenia kalendára tak, ako je uvedené na obr. 1, k dispozícii sú tri možnosti, ako je uvedené na obr. 19 a 10.

# **4.5 Nastavenie**

V hlavnom menu zvoľte "Setup" (Nastavenie) a potvrďte váš výber stlačením "Enter". Zobrazí sa menu nastavenia. Teraz vyberte požadovanú kategóriu v ľavom stĺpci pomocou tlačidiel "Nahor" a "Nadol".

Stlačením tlačidla "Doprava" otvorte podkategórie, ktoré môžete vybrať pomocou tlačidla

"Nahor" a "Nadol".

Stlačením "Doprava" sa posuniete do prostredného stĺpca. Tu si zvoľte nastavenie, v ktorom chcete zmeniť hodnoty.

Ďalším stlačením tlačidla "Doprava" sa posuniete do pravého stĺpca, v ktorom sú zobrazené hodnoty nastavení. Hodnoty zvolenej funkcie (prostredný stĺpec) sú označené bielo. Pomocou tlačidiel "Nahor" a "Nadol" nastavte požadovanú hodnotu a potvrďte vaše nastavenie stlačením "Enter".

Späť do jednotlivých stĺpcov sa vrátite stlačením tlačidla "Doľava". Posunú sa o krok späť. Tu sú niektoré kategórie a nastavenia:

#### DPF general setting:  $\overline{\mathsf{hor}}$ Setting OSD **English** Language French Power on **Italian Button sound German** Movie Spanish Version Portuguese **Hungarian Russian**

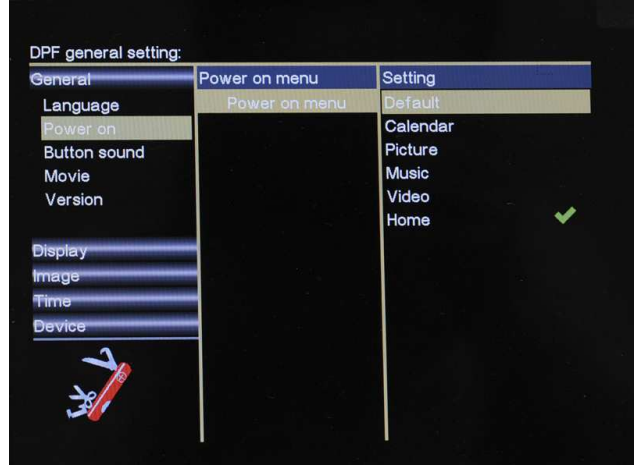

**4.5.1 Všeobecné nastavenia** 

**Obrázok 11: zvoľte váš vlastný jazyk Obrázok 12: Nakonfigurujte váš režim po zapnutí;**

Ako je uvedené na obr. 11, môžete si režim prehrávania po zapnutí zvoliť zo 6 možností: Východiskový (slideshow s hudbou na pozadí), Kalendár, Obrázok, Hudba, Video, Domov (zobrazí Hlavné menu).

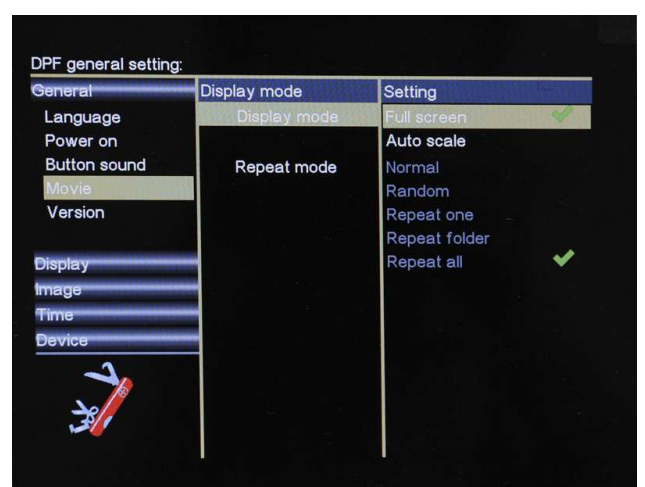

**Obr. 13: Nakonfigurujte režim zobrazenia filmu a režim opakovania** 

## **4.5.2 Nastavenie zobrazenia**

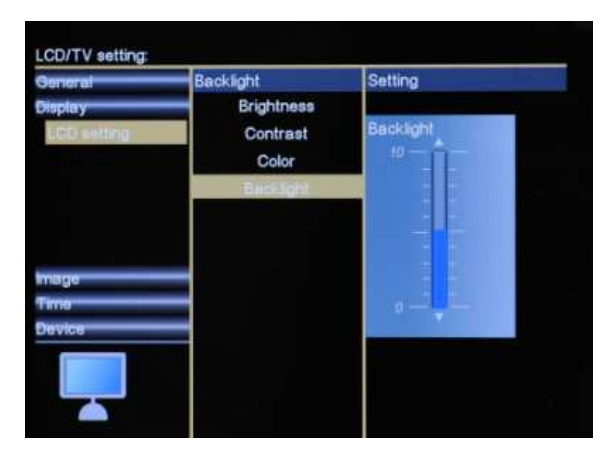

# **Obr. 14: Nakonfigurujte jas, kontrast, farebnú saturáciu a podsvietenie LCD**

V nastavení LCD môžete zmeniť jas, chróma a kontrast LCD obrazovky. Zvoľte pomocou tlačidiel Nahor/Nadol a zadajte stlačením tlačidla Doprava. Nakoniec nastavenie potvrďte stlačením Enter.

# **4.5.3 Nastavenie obrazu**

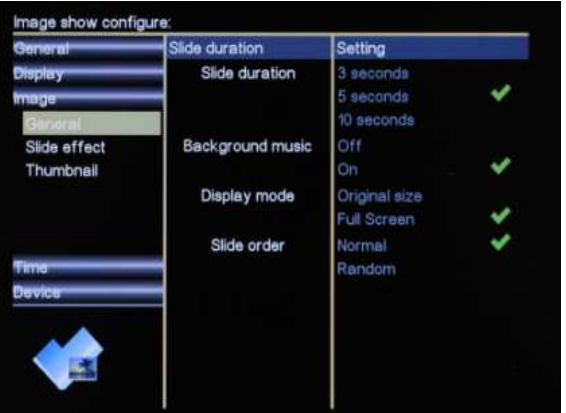

## **Obr. 15: Nakonfigurujte režim prehrávania obrazu**

Môžete nastaviť interval slideshow, zapnutie/vypnutie hudby na pozadí, režim zobrazenia a efekt prepínania obrázkov v slideshow.

## **4.5.4 Nastavenie času**

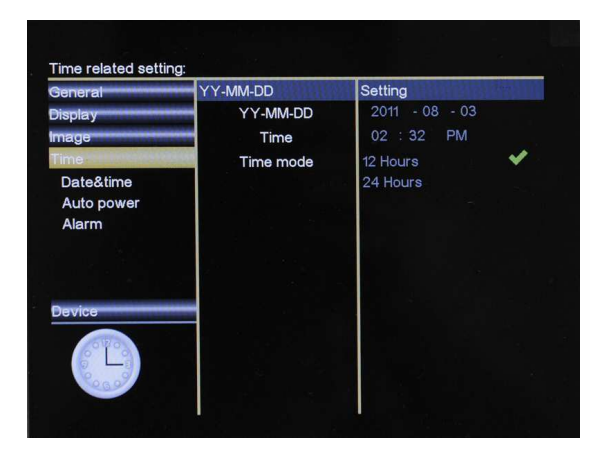

**Obr. 16: Nastavenie dátumu a času Obrázok 17: Nastavenie budíka** 

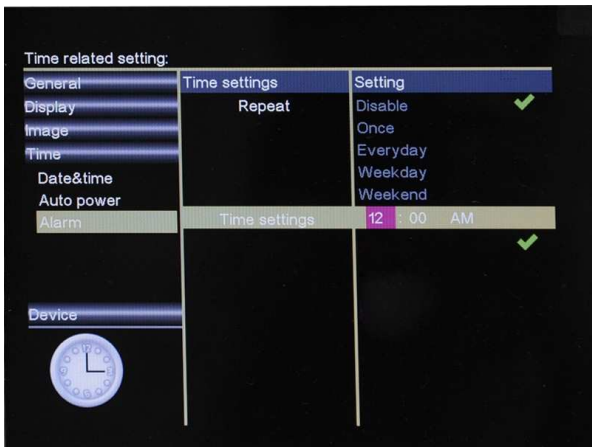

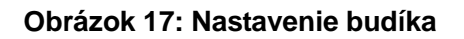

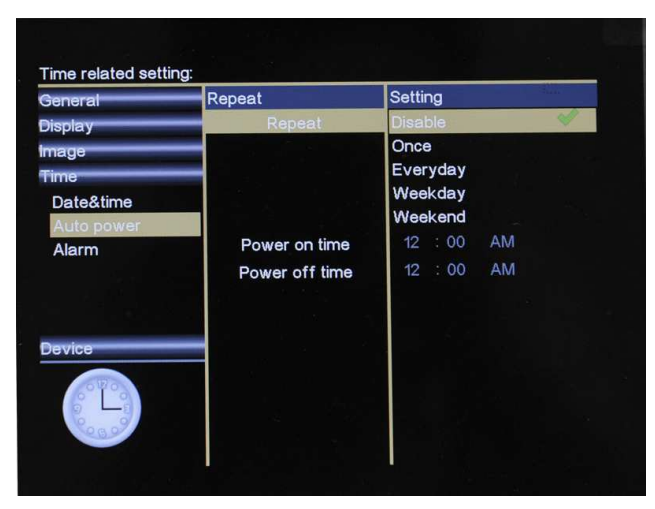

**Obr. 18: Nastavenie automatického zapnutia** 

Môžete nastaviť čas vypnutia/zapnutia rámčeka a navyše aj typy automatického zapnutia vr. Vypnúť, Raz, Denne, Pracovné dni, Víkend.

# **4.5.5 Nastavenie zariadenia**

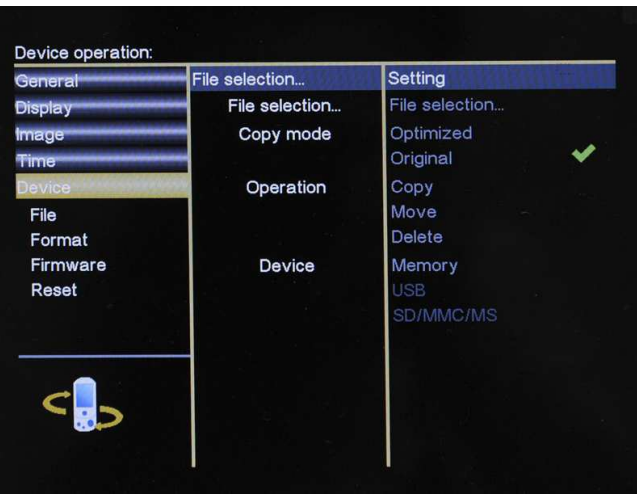

**Obr. 19: Nastavenie zariadenia** 

V nastavení zariadenia môžete vykonať základné úkony so súborom, aktualizovať firmvér a resetovať zariadenie na výrobné nastavenie. Zvoľte pomocou tlačidiel "Nahor/Nadol" a zadajte stlačením tlačidla "Doprava". Nakoniec nastavenie potvrďte stlačením "Enter".

# **Operácie so súbormi: Kopírovanie/presun/vymazanie**

Funkčné tlačidlo pomáha používateľom spravovať svoje foto/hudobné/filmové súbory bez počítača, len pomocou pár kliknutí na funkčné tlačidlo môžu používatelia ľahko kopírovať, presúvať alebo mazať svoje súbory podľa automatického vstavaného sprievodcu. Tu je uvedený príklad kopírovania videa:

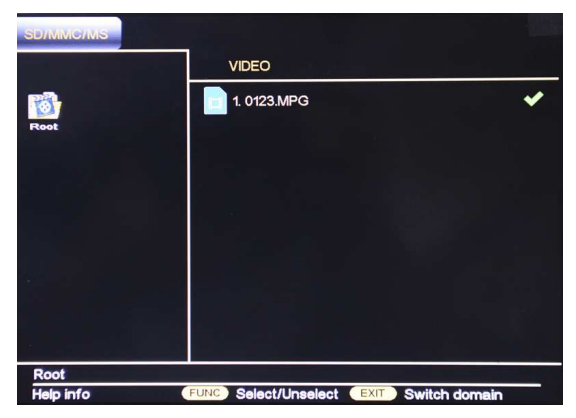

**Obrázok 20: na obrazovke sa zobrazí tučná ikona** 

# **Kopírovať/presunúť/vymazať video:**

Zvoľte presunúť na diaľkovom ovládači a zadajte, stlačením tlačidla "Return to previous menu" (Späť do predchádzajúceho menu) prepnite režim náhľadu videa a opätovným stlačením tlačidla "Return to previous menu" (Späť do predchádzajúceho menu) zvoľte video. (pozri obr. 20).

Aby ste zvolili súbor, musíte stlačiť funkčné tlačidlo, po zvolení sa na obrazovke zobrazí tučná ikona. Stlačte "Setup" (nastavenie) a prejdite na menu nižšie.

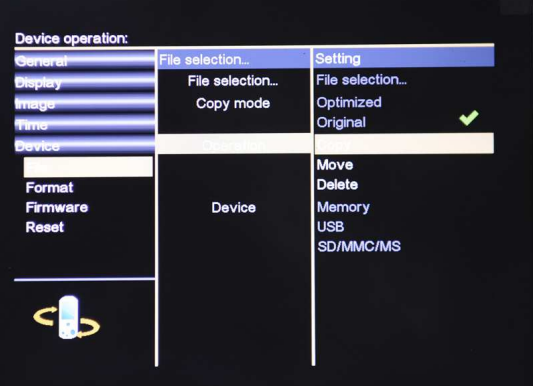

## **Obr. 21: Nastavenie ovládania súboru**

Po zvolení požadovaných súborov stlačte tlačidlo SETUP a pokračujte voľbou "Operation" (operácia) a zvoľte "Copy" (kopírovať), ak potrebujete, môžete tiež prepnúť na "Move" (presunúť) alebo "Delete" (vymazať). Na strane zvolenej položky sa zobrazí tučná ikona (pozri nižšie);

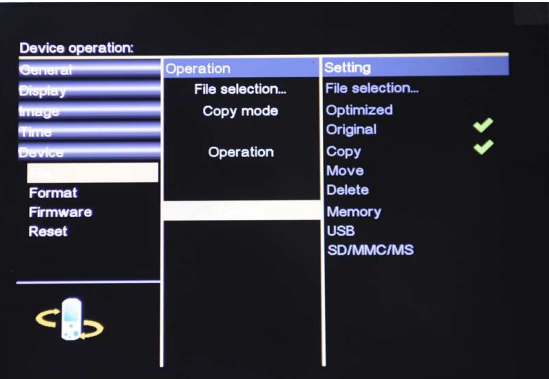

## **Obrázok 22: Vstavaný sprievodca automaticky naviguje výber zariadenia**

Ak zvolíte "Delete" (vymazať), otvorí sa okno na potvrdenie vymazania. Zvoľte "OK" a stlačte Enter. Zvolený súbor bude odstránený. Ak zvolíte možnosť "Copy" (kopírovať) alebo "move" (presunúť), kurzor automaticky preskočí na Zariadenie. Teraz zvoľte cieľové

miesto súboru a potvrďte váš výber opätovným stlačením "Enter" (obr. 22). (pamäť môže kopírovať iba 5-8 obrázkov)

Funkciu kopírovania/presunutia a vymazania môžete zrušiť opakovaným stlačením tlačidla "Menu".

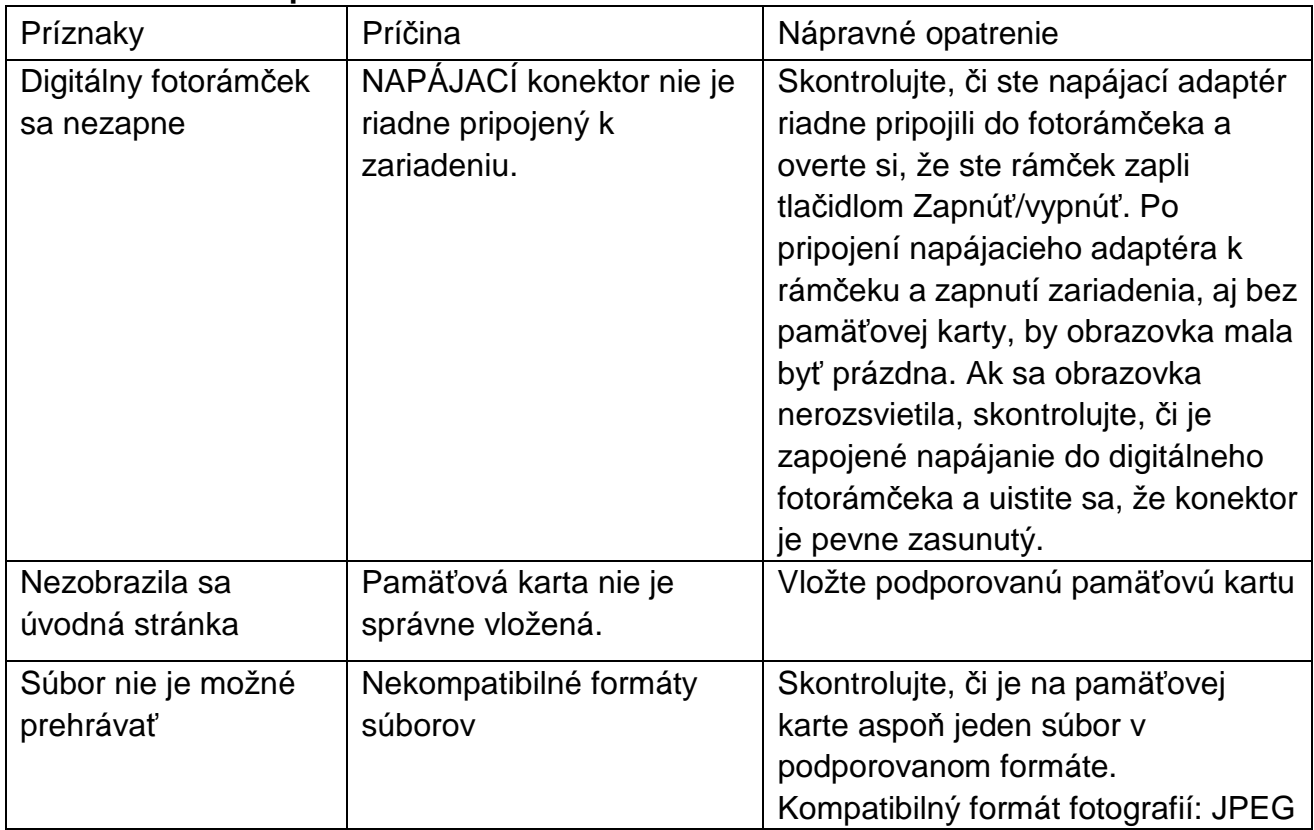

# **5. Odstraňovanie problémov:**

# **POKYNY A INFORMÁCIE O ZAOBCHÁDZANÍ S POUŽITÝM OBALOM**

Použitý obalový materiál odložte na miesto určené obcou na ukladanie odpadu.

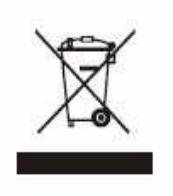

# **LIKVIDÁCIA POUŽITÝCH ELEKTRICKÝCH A ELEKTRONICKÝCH ZARIADENÍ**

Tento symbol na produktoch alebo v sprievodných dokumentoch znamená, že použité elektrické a elektronické výrobky nesmú byť pridané do bežného komunálneho odpadu. Pre správnu likvidáciu, obnovu a recykláciu odovzdajte tieto výrobky na určené zberné miesta. Alternatívne v niektorých krajinách Európskej únie alebo v iných európskych krajinách môžete vrátiť svoje výrobky miestnemu predajcovi pri kúpe ekvivalentného nového produktu. Správnou likvidáciou tohto produktu pomôžete zachovať cenné prírodné zdroje a napomáhate prevencii potenciálnych negatívnych dopadov na životné prostredie a ľudské zdravie, čo by mohli byť dôsledky nesprávnej likvidácie odpadov. Ďalšie podrobnosti si vyžiadajte od miestneho úradu alebo najbližšieho zberného miesta. Pri nesprávnej likvidácii tohto druhu odpadu môžu byť v súlade s národnými predpismi udelené pokuty.

# **Pre podnikové subjekty v krajinách Európskej únie**

Ak chcete likvidovať elektrické a elektronické zariadenia, vyžiadajte si potrebné informácie od svojho predajcu alebo dodávateľa.

# **Likvidácia v ostatných krajinách mimo Európskej únie**

Tento symbol je platný v Európskej únii. Ak chcete tento výrobok zlikvidovať, vyžiadajte si potrebné informácie o správnom spôsobe likvidácie od miestnych úradov alebo od svojho predajcu.

Tento výrobok spĺňa všetky základné požiadavky smerníc EÚ, ktoré sa naň vzťahujú.

Zmeny v texte, dizajne a technických špecifikáciách sa môžu meniť bez predchádzajúceho upozornenia a vyhradzujeme si právo na ich zmenu.